## PROQUEST DATABASES - ONLINE DATABASE SEARCH

- 1. Login to **Learning Resource Centre** database website at https://library.help.edu.my/
	- Click on **Databases Access**

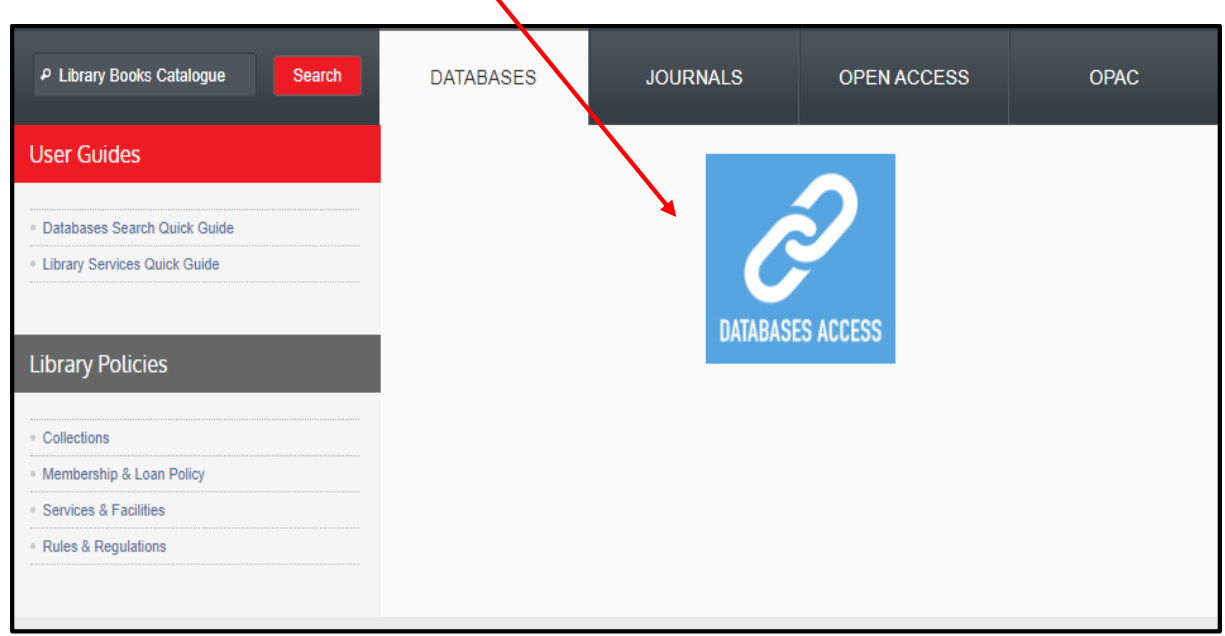

- 2. Login with your **User ID** and **Password**
	- For **Students**, please sign in with HELP assigned Student Id and Password
	- For Staff, please sign in with staff PC/laptop User Id and Password

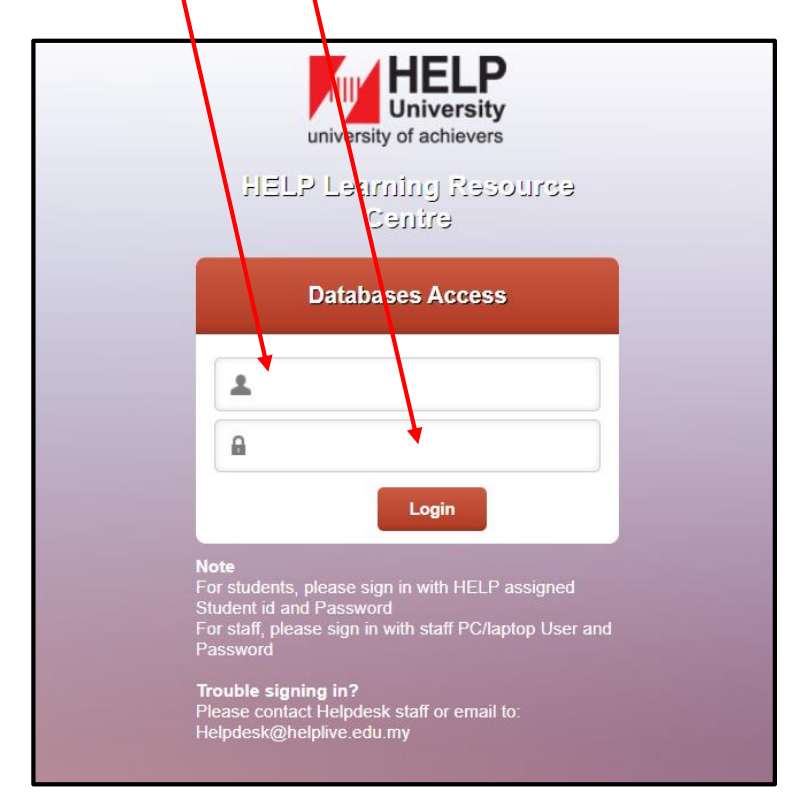

3. HELP Library subscribes to a number of online databases that can be accessed by the library users inside or outside campus. To search for topics, click **ProQuest One Academic (ProQuest Databases).** ProQuest One Academic is a research database containing millions of articles from thousands of periodicals.

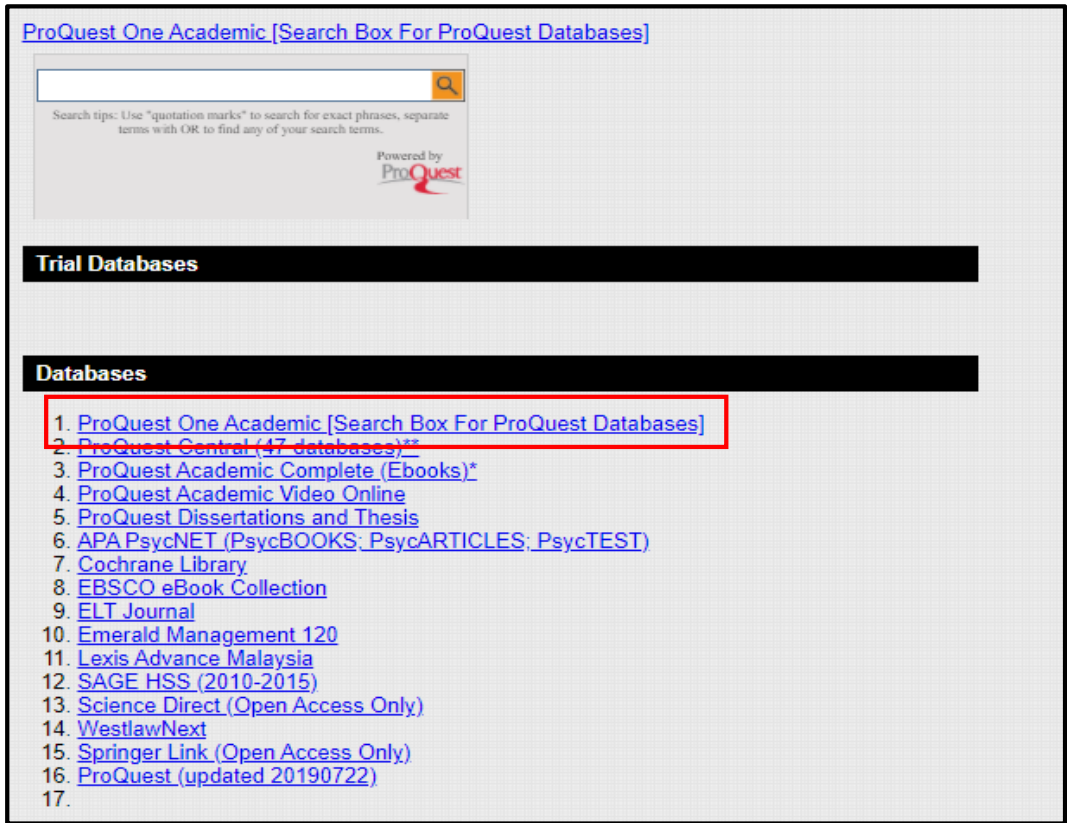

4. HELP Library also subscribes to ProQuest Central. It contains 47 databases and also covers seven subject keys.

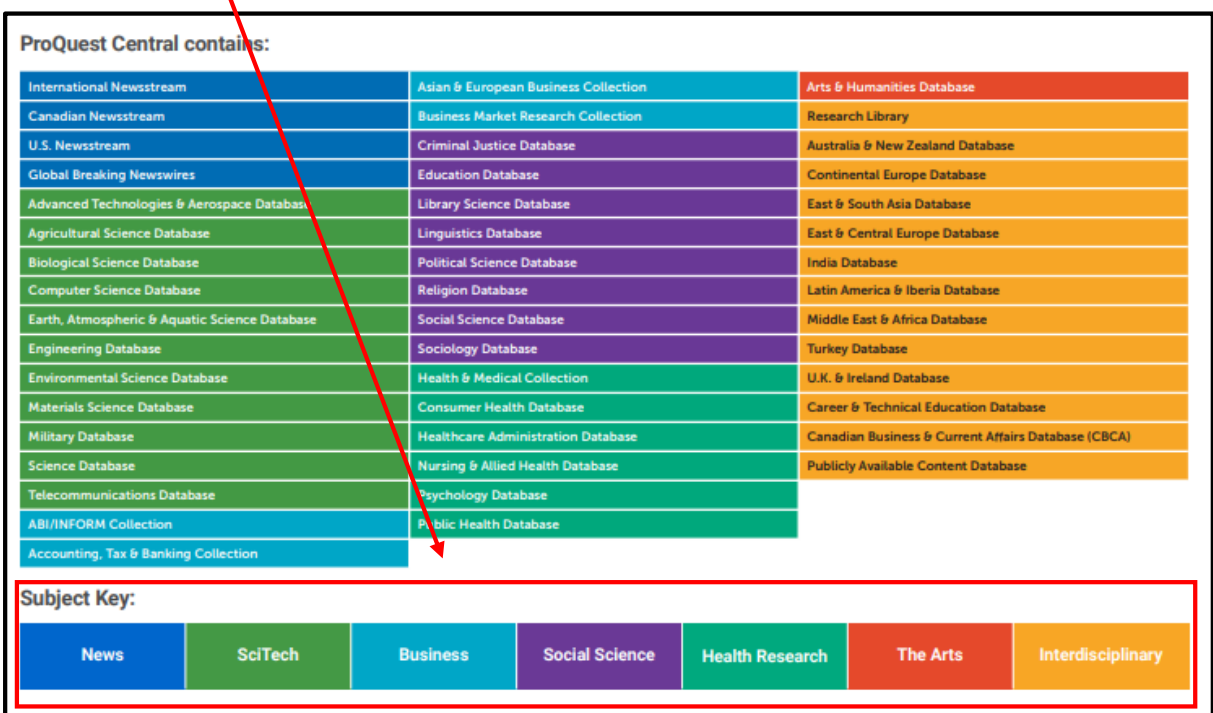

## **How to access ProQuest One Academic**

- 1. Enter your search term in the search box given. **(e.g. early childhood education)**
- 2. **Full text** database is selected by default to ensure that all your search results will be available in full text only.

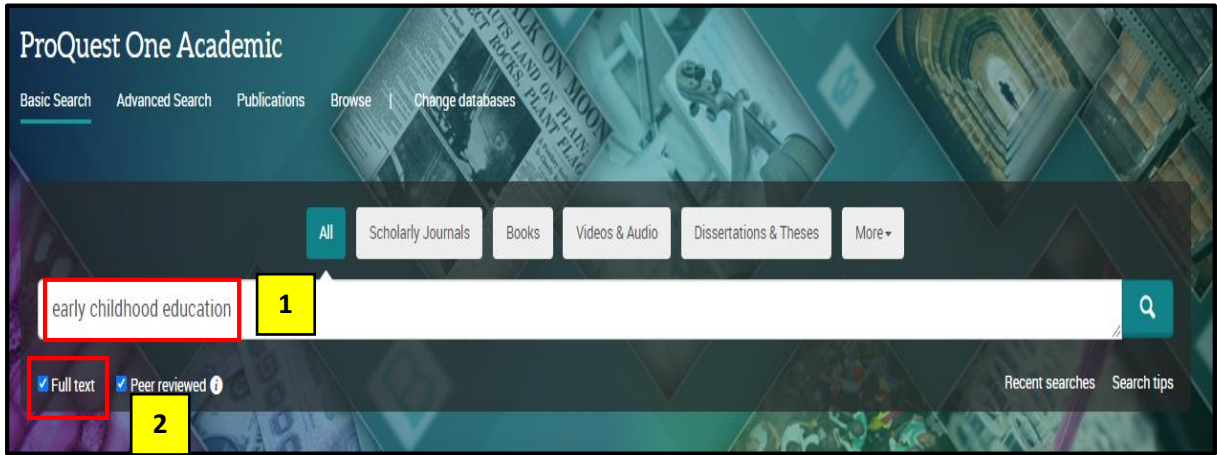

3. The search for **'early childhood education'** shows over 200,000 results.

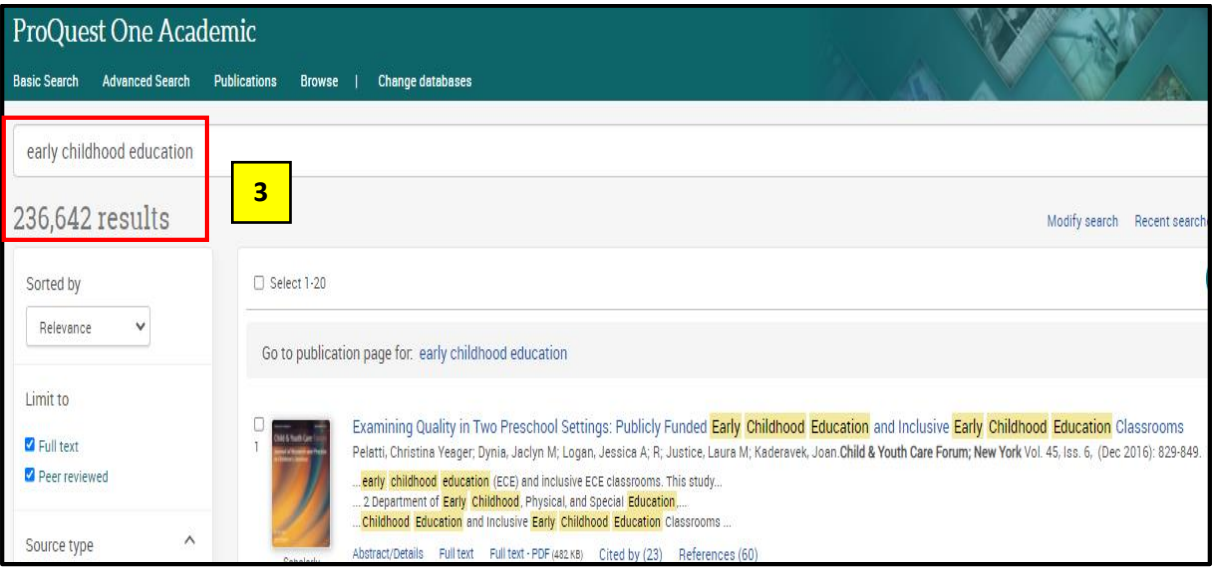

4. If you want to narrow down your search, you can put **''double quote''** on your search term to retrieve results that contain only the exact phrase of the term. You can further limit the search by using **AND** to combine with the search term **(e.g. parents)**.

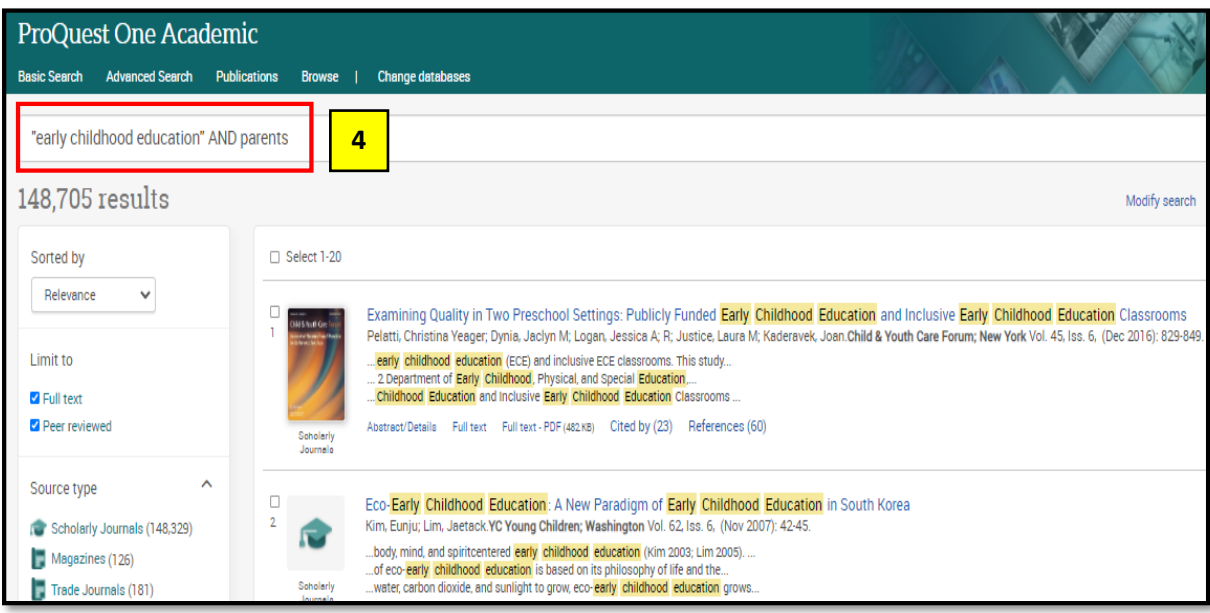

5. You also have the option of selecting the **Source Type** categories, **(e.g. Scholarly Journals)**

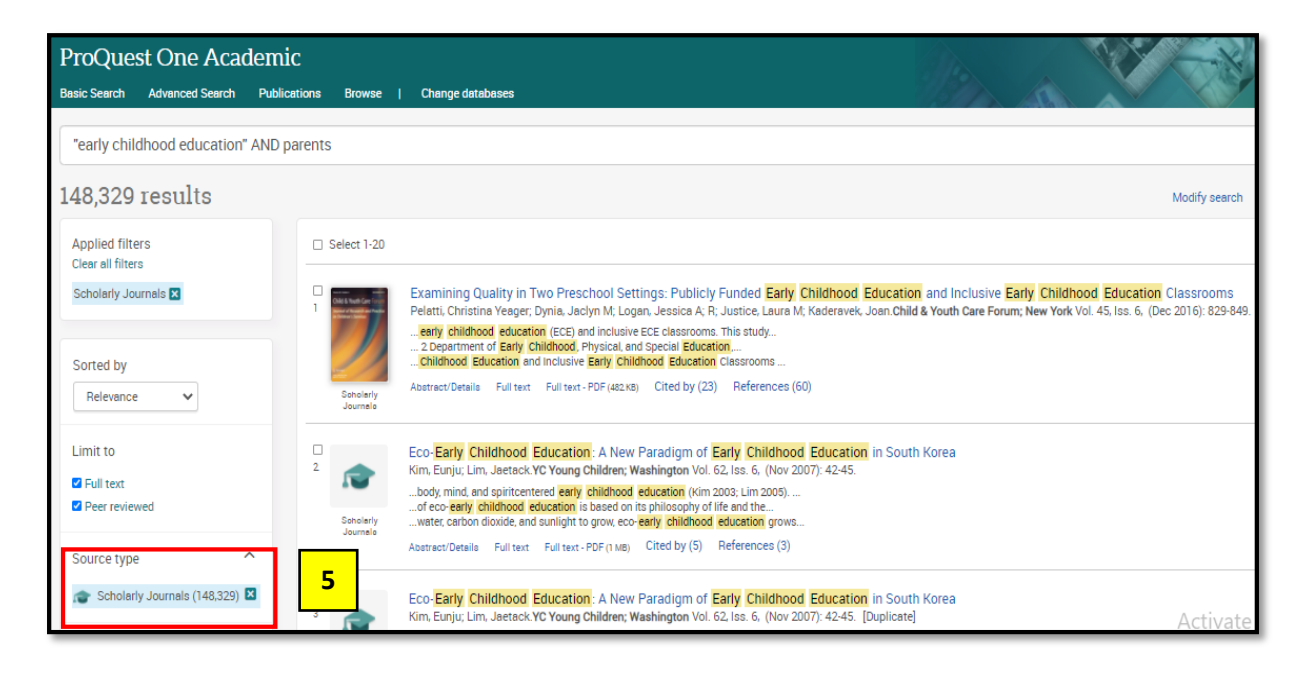

6. On top of that, you can further limit your search results by using **Publication Date** selection. **(e.g. last 12 months or last 5 years and so on).** 

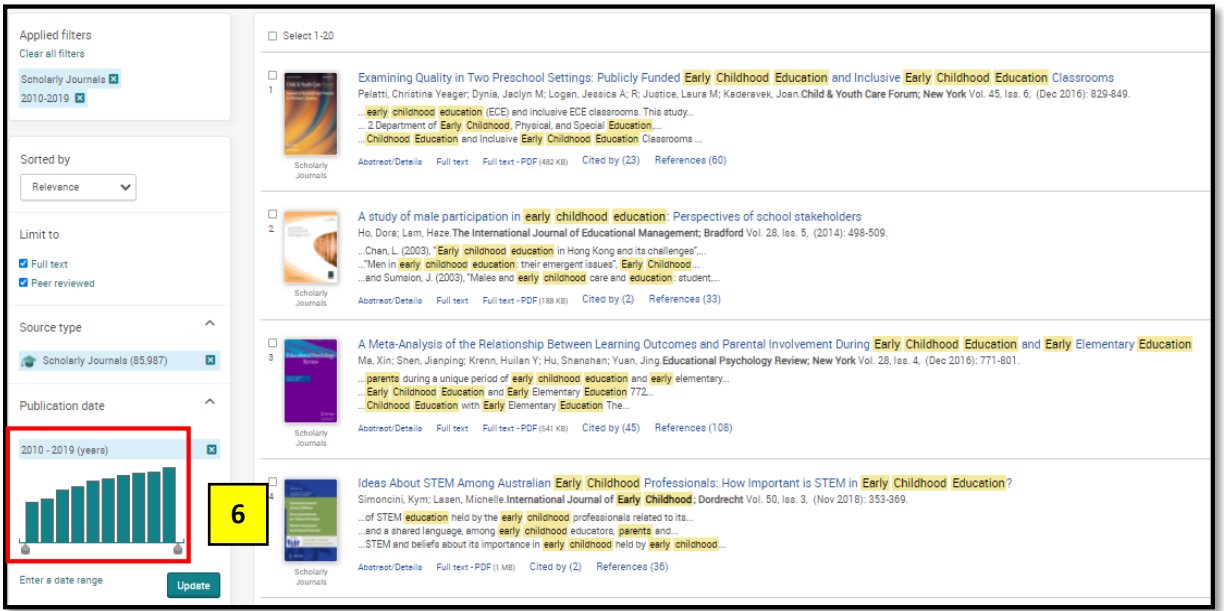

7. Then, simply click on the article of your interest.

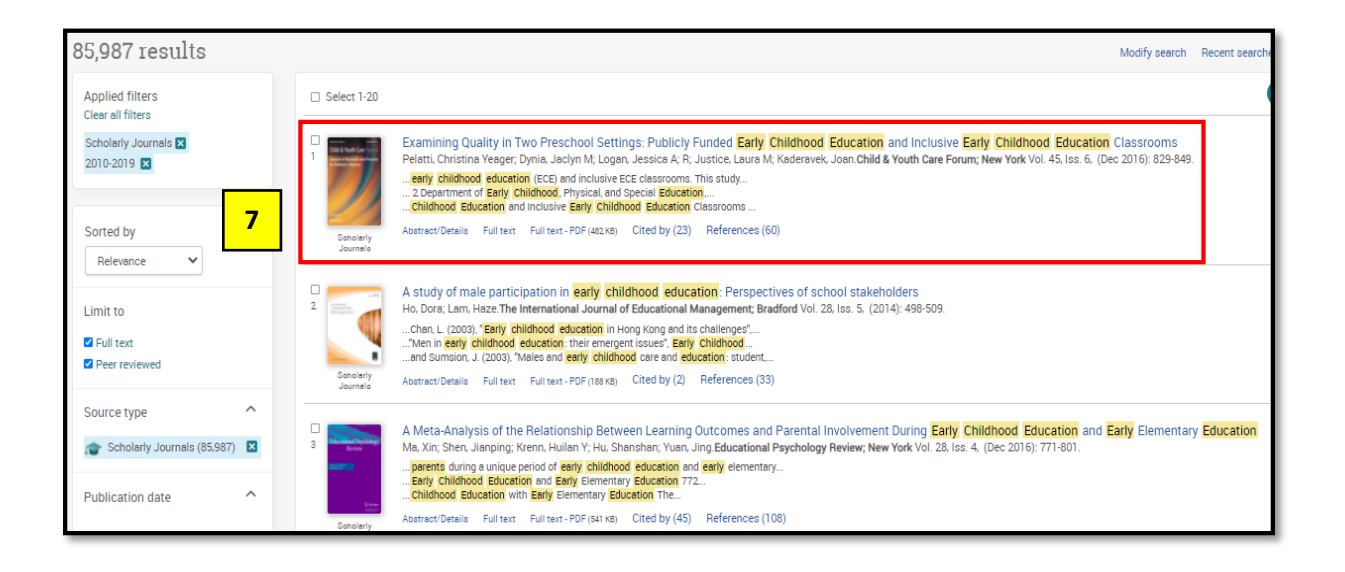

8. ProQuest provides the option to see the articles as **Full text, Full text PDF, Abstract and References.**

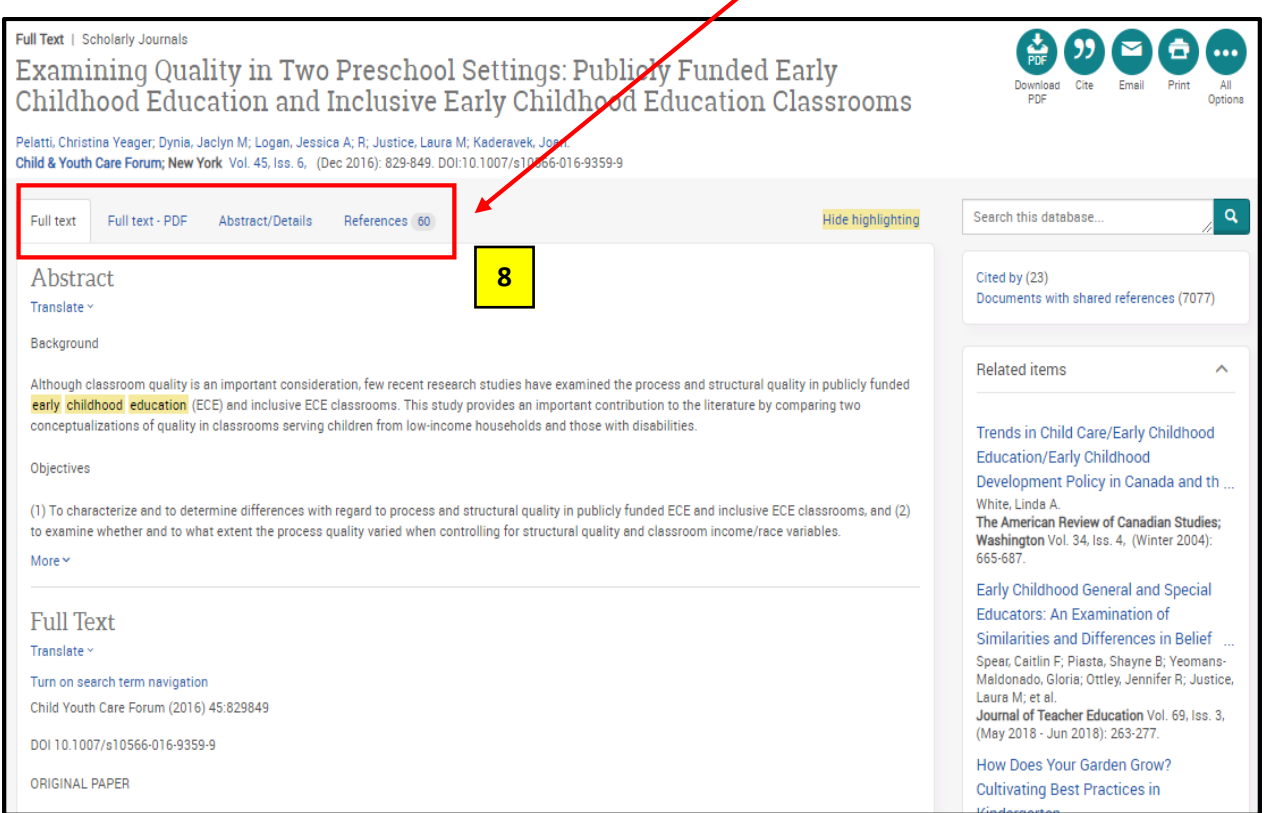

9. You can use the functions below to download the article in PDF, retrieve citation information, email to yourself and others, print, etc.

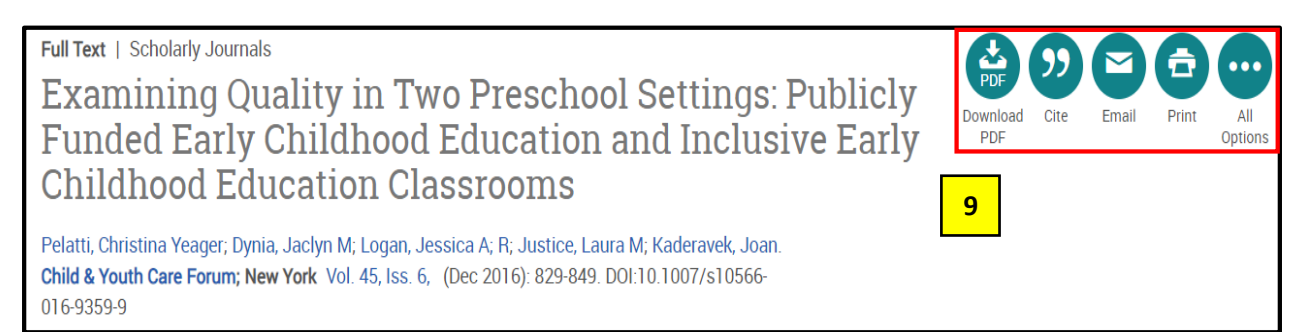

10. To cite an article, you can choose a specific format **(e.g. APA 7th ed.)** in ProQuest to be included in your assignment.

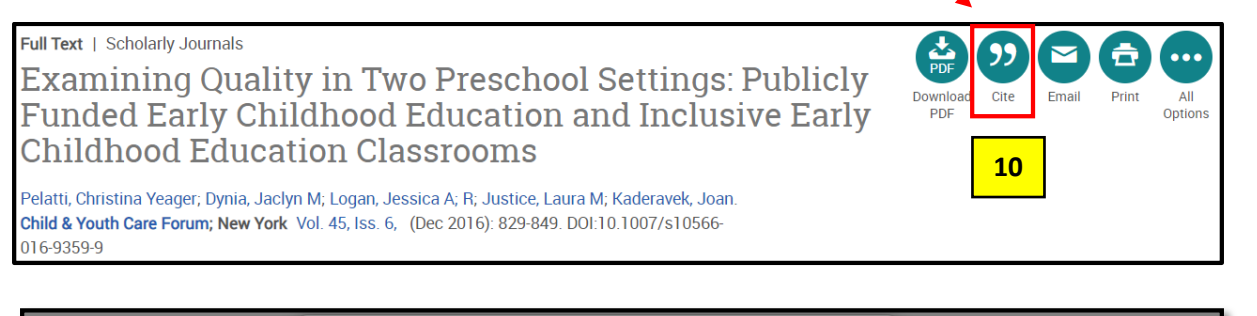

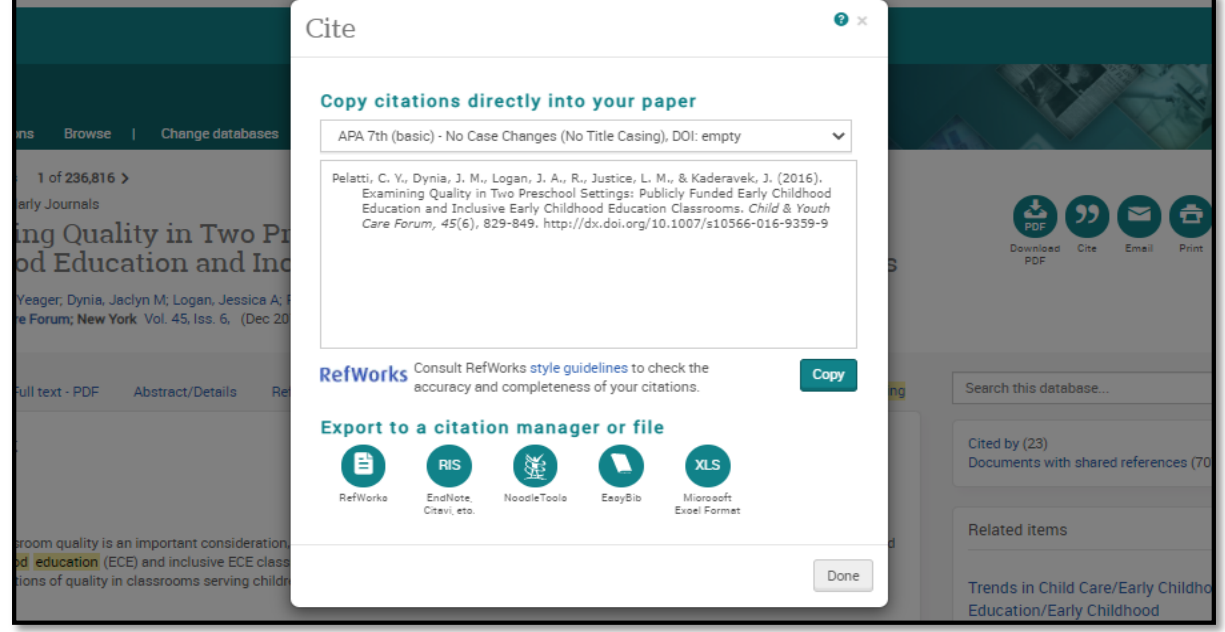

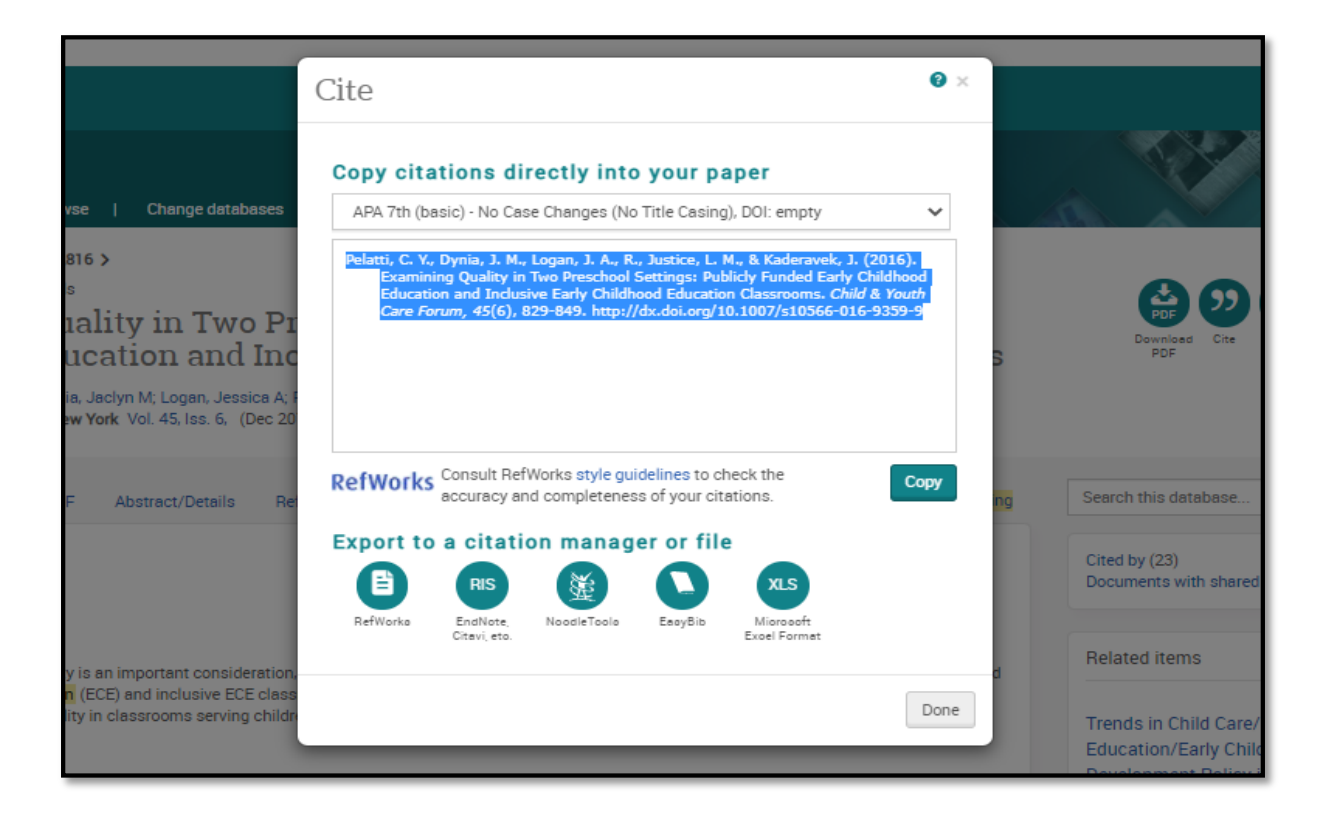

## 11. Lastly, click on **Download PDF** to download the article and click open to view the file.

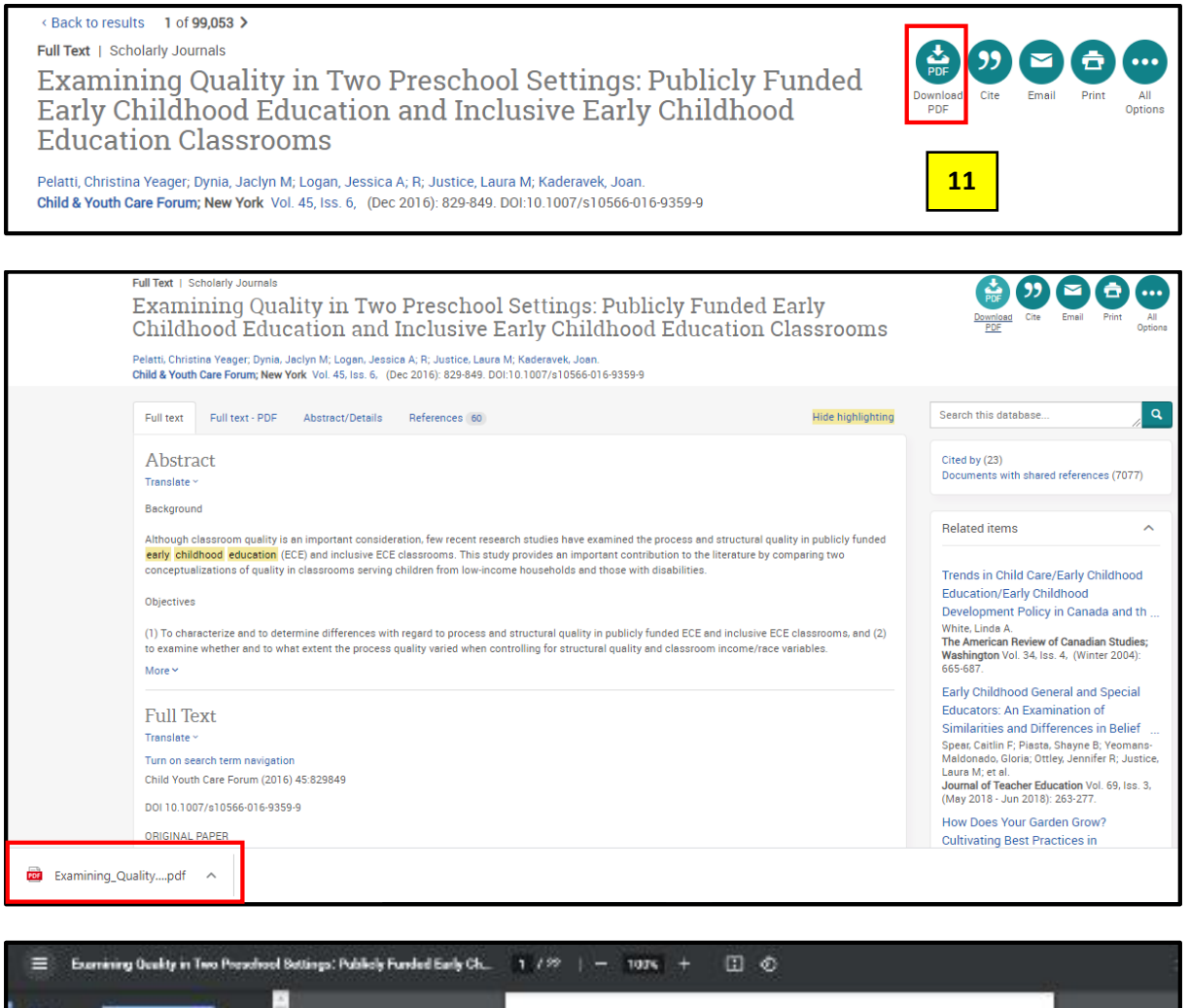

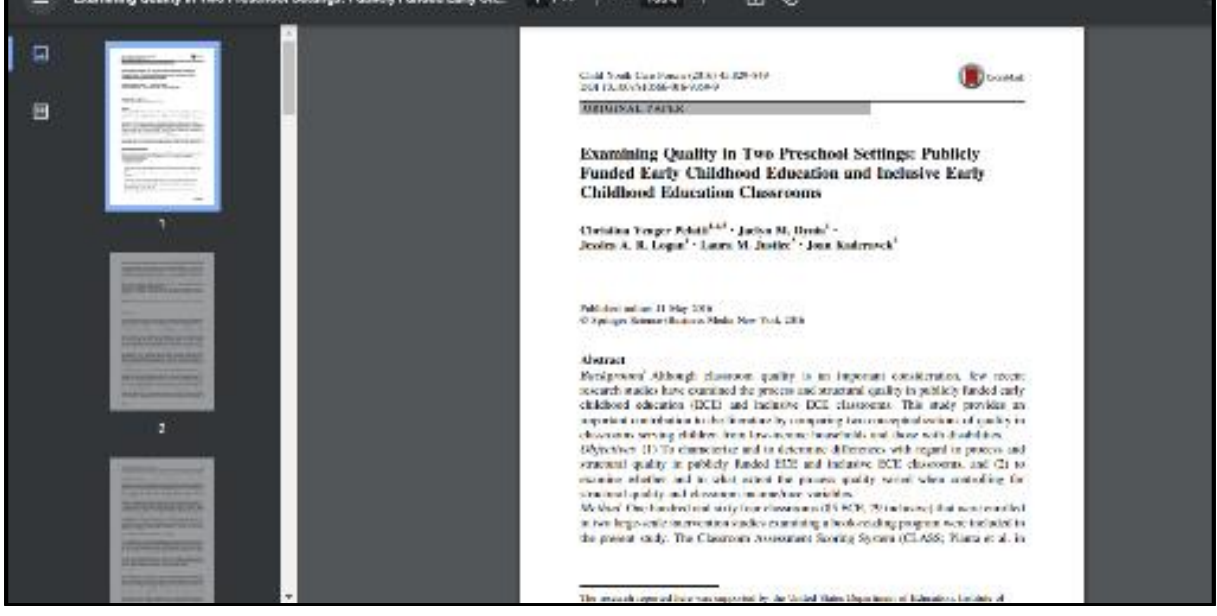

**Prepared by: HELP Learning Resource Centre Last Updated: July 2021**